# **SEZ Online –**

# **New Functionalities/Features**

**Build Version 2.69**

**Release: August 2019**

Functionalities made available on the SEZ Online system are reviewed and enhanced / modified from time to time. New functionalities are added in the system based on the inputs and requirements received from various user groups. These functionalities are developed based on understanding developed by NDML team from study of existing practices and procedures in this regard and efforts are made to provide features on the system those are compliant with the procedural and technical requirements. However, users are requested to refer the relevant legal and authorized documents and formations for reference on legal and authentic aspects of the transactions before filing transactions.

#### **New Functionalities/Features-**

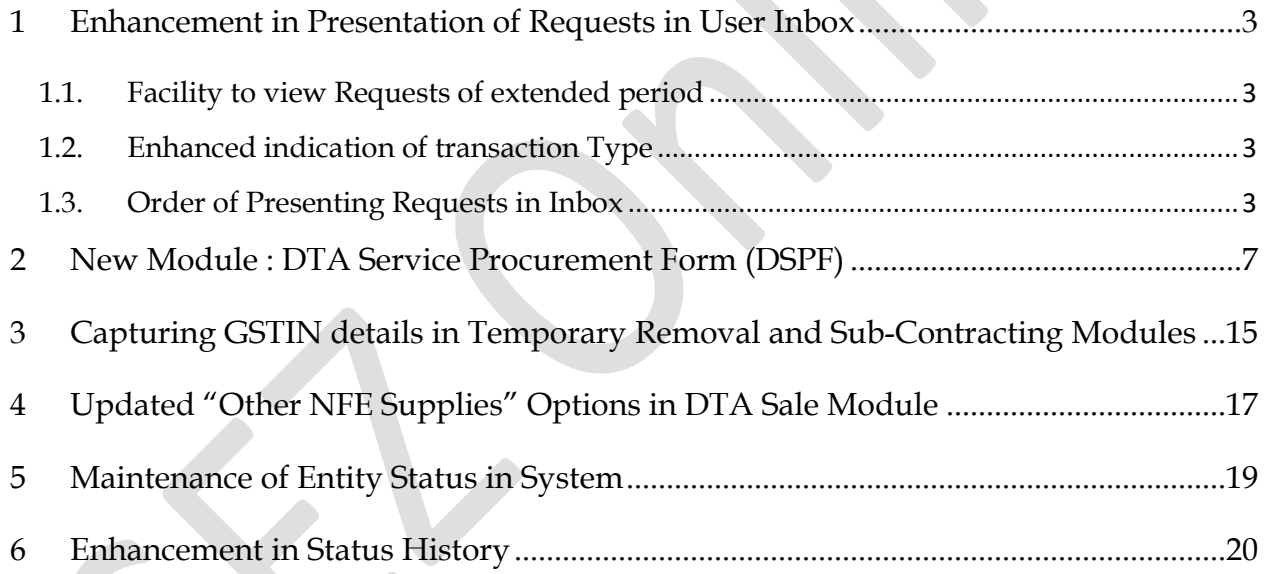

#### <span id="page-2-0"></span>**1 Enhancement in Presentation of Requests in User Inbox**

- <span id="page-2-1"></span>*1.1. Facility to view Requests of extended period*
- <span id="page-2-2"></span>*1.2. Enhanced indication of transaction Type*
- <span id="page-2-3"></span>*1.3. Order of Presenting Requests in Inbox*

#### *1.1. Facility to view Requests of extended period*

Considering Requests of many units and DC office for viewing older requests pending in their inbox for processing, another useful feature has been developed for Inbox. Buttons called "Previous 30 Days" and "Next 30 Days" are introduced in system which allows users to view requests as per the search parameters for next or previous period without having to set-up search again. Using this facility, user can set-up search just once and access records on the same search parameter across various periods.

When user logs in and clicks on inbox, Request IDs pertaining to default period will be presented however if transactions of earlier period are to be viewed, above buttons can be used which provides transaction for 30 days at a time.

**Unit End:**

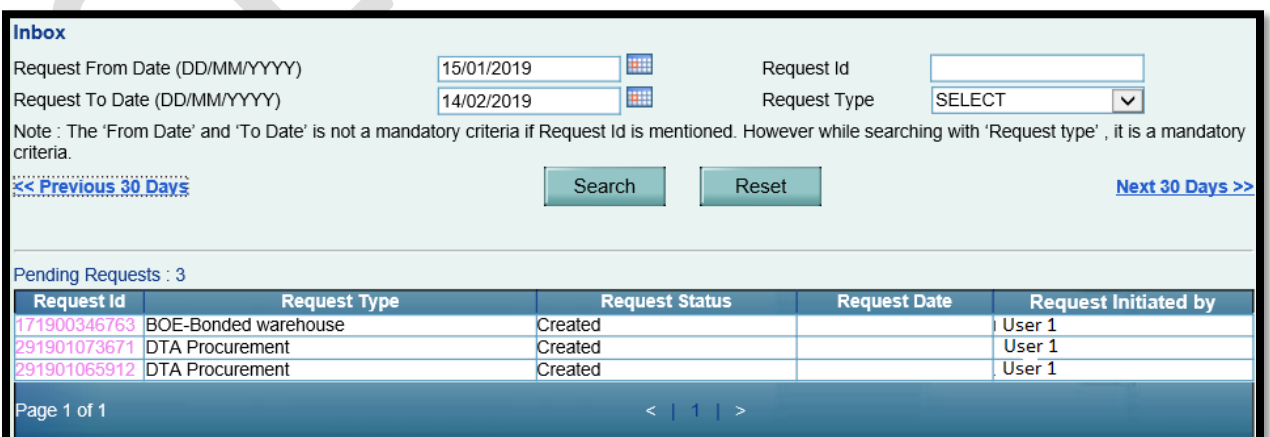

**DC End:**

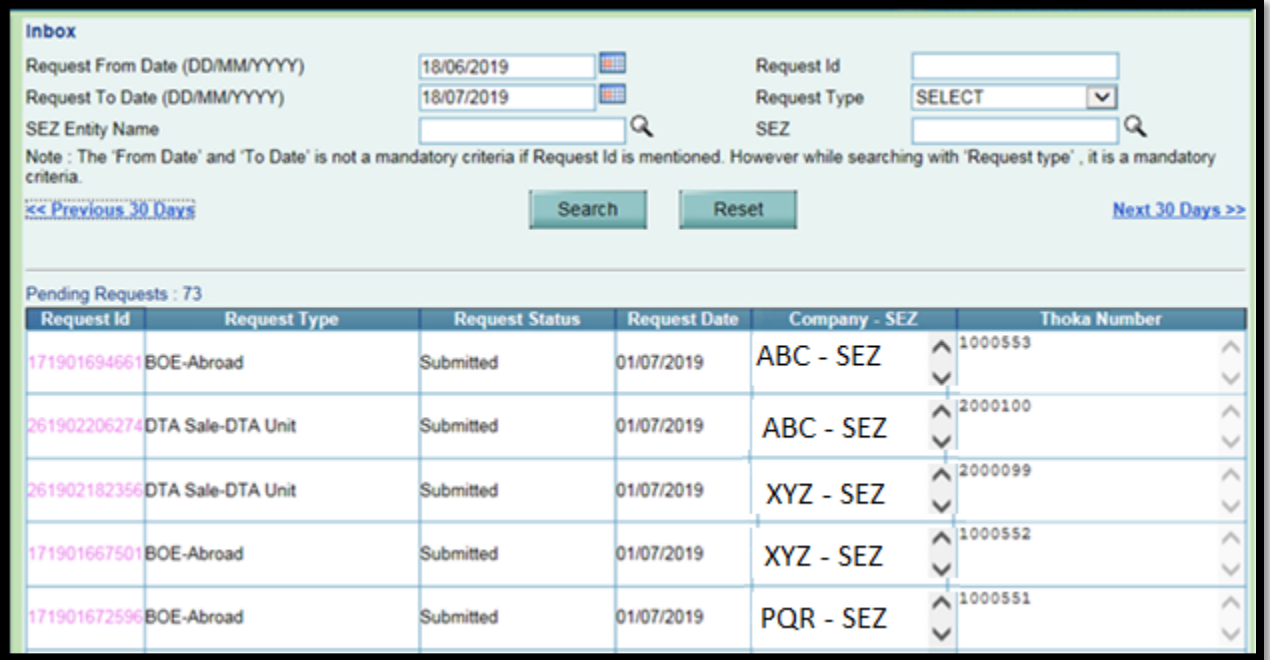

#### *1.2. Enhanced indication of transaction Type*

A new facility for requesting "Cancellation of Approved Softex Invoices" is now available in the system. Accordingly, now System will indicate Softex Request Type in Inbox and Search Request facility where it will be indicated whether it's a new Softex form Request or Softex Cancellation Request

It will be shown as

- Softex New
- Softex Cancellation

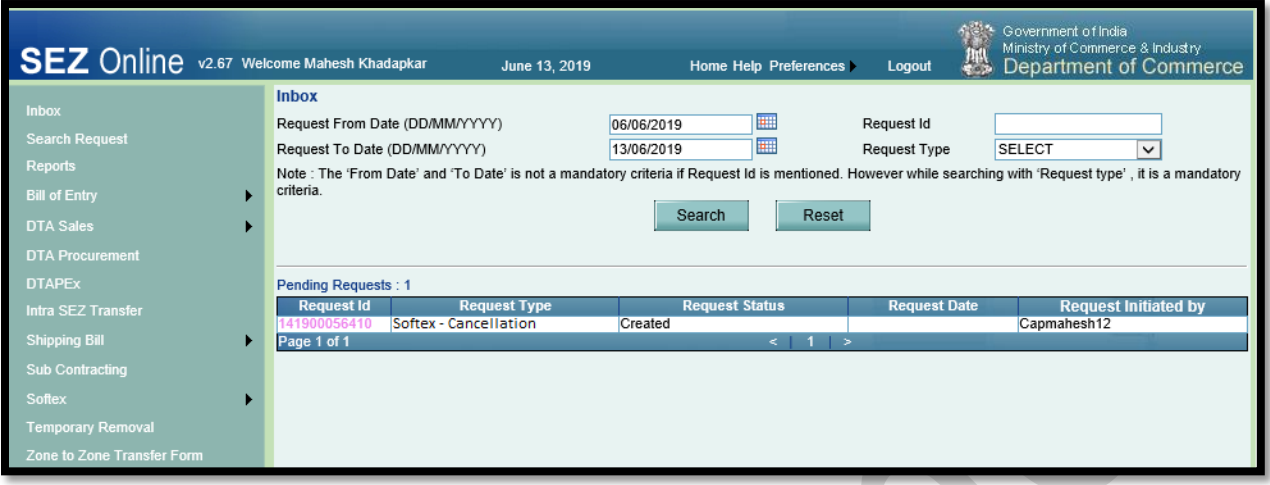

In order to facilitate Units and Customs, System will also indicate e-commerce Shipping Bill in Inbox / Search whenever e-commerce option is selected during submission of Shipping Bill and is shown as  $\log$ 

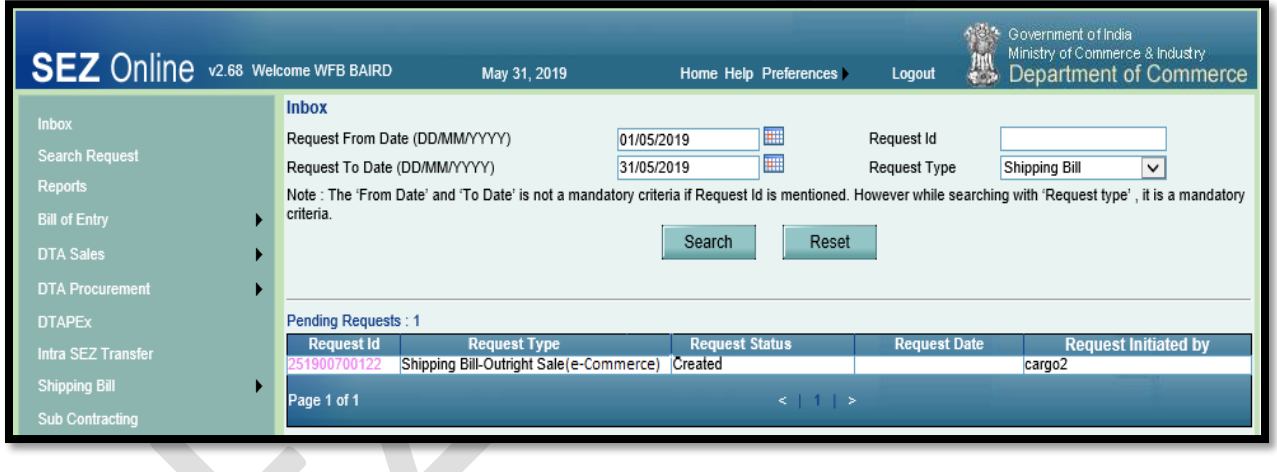

*1.3. Order of Presenting Requests in Inbox*

An enhancement has been made in presenting requests in Inbox of users for facilitating faster access. Now, requests will be presented in inbox of user on basis of last updation time-stamp i.e. Last processed request will be presented on top of list of requests presented in inbox. Earlier the requests were presented in the Inbox on the basis of Creation Date for unit end/ Submission date for DC user end.

#### **Unit / Developer:**

Now requests will be presented in inbox of entity approver on basis of submission of request by Maker / CHA and not on creation date.

#### **DC Users (Administrative & Customs):**

At DC side, earlier if a request was created and submitted on April 15th, query was raised on April 18th and Query was responded on April 25th, the request would appear in the Inbox of customs under the original submission date i.e. April 15<sup>th</sup> itself and users were required to search for the request by putting date range. Now in the same example as above, as the query is responded on April 25<sup>th</sup> and the request is received in the Inbox of customs on April 25<sup>th</sup>, it will appear under the updation date i.e. April 25<sup>th</sup> and user will not be required to search for the request according to original submission date. This is expected to facilitate access and processing of old requests significantly.

#### <span id="page-6-0"></span>**2 New Module: DTA Service Procurement Form (DSPF)**

#### *2.1 Background*

After the GST Implementation, regular feed-back and demand is received from DC Offices and Units that SEZ Online system should facilitate endorsement of Service Invoices also. It may be mentioned that all procurement of goods by SEZ from DTA as "Zero Rated Goods for Authorised Operations" is already comprehensively implemented and the data is already being shared with GSTN through DG System. Accordingly, it was demanded by users that system should facilitate the same for services also.

A new Module to record and submit details of all Invoices pertaining to Services availed by SEZ Units / Developers from DTA Suppliers as "Zero Rated Supply for Authorised Operations" is being introduced and is called "DTA Service Procurement Form (DSPF)".

#### *2.2 Working of Module*

Units / Developers / Co-developers will be able to submit details of service invoices for services availed from DTA during a month. Details of multiple invoices, issued by multiple different DTA suppliers during a month can be uploaded in a single transaction and submitted to DC Office for review and endorsement. Upload macro is available at [\(www.sezonline-ndml.com/Downloads/Manual & File Format /](http://www.sezonline-ndml.com/Downloads/Manual%20&%20File%20Format%20/) DTA Service Procurement Form /Version 1.0

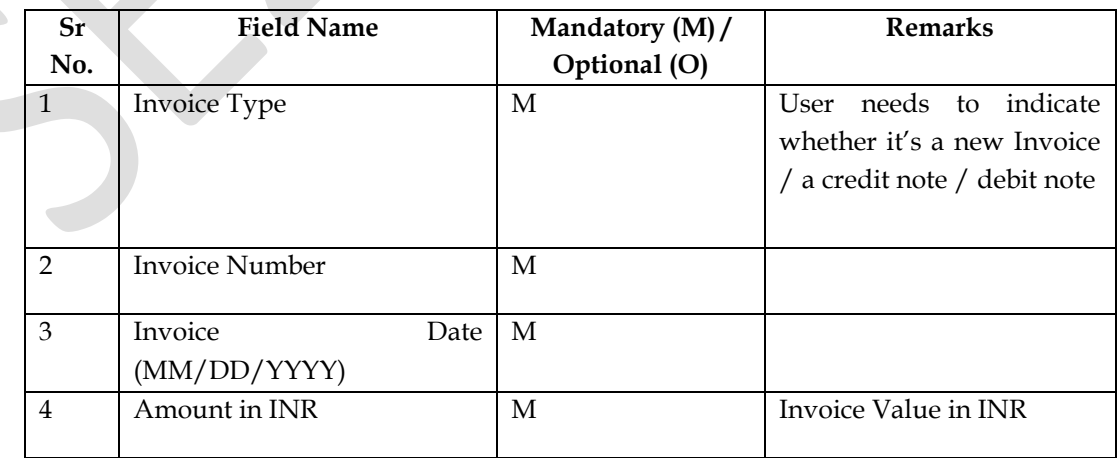

Details of the Invoice to be uploaded include:

# **SEZ Online Documents [Units/Developers/Co-developers] August 2019**

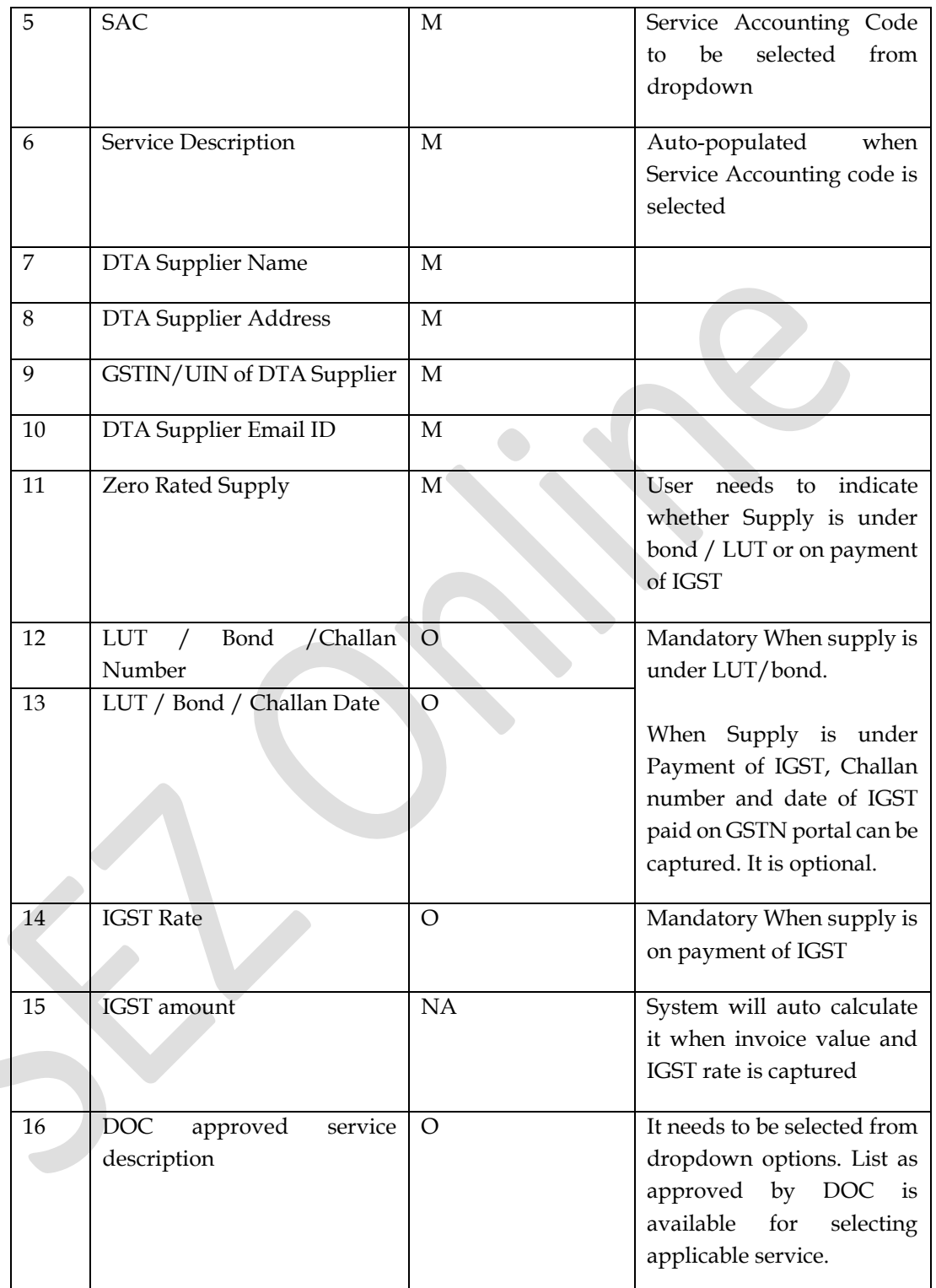

#### *2.3 Functionality Assignment:*

Entity Admin user needs to assign "DTA Service Procurement Form" to both Maker and Approver User. On assignment of this functionality Entity Maker will be able to file DSPF and submit the transaction. On submission by maker, it will be presented in inbox of approver where approver can edit it or send it back or submit it to DC office using Digital Signature Certificate.

#### *2.4 Filing of DSPF:*

A new link will be available Unit / Developer / Co-developer Maker:

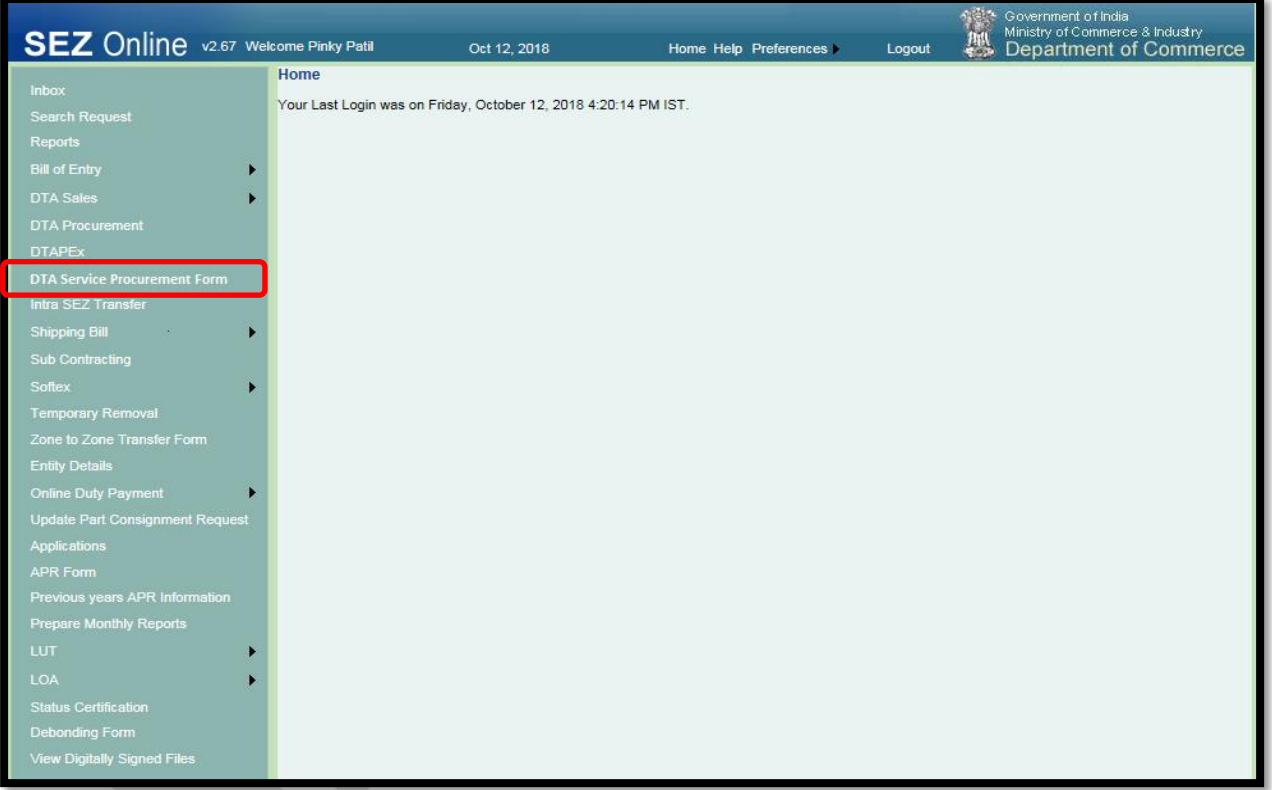

On click of "DTA Services Procurement Form", a new form will be displayed with following fields:

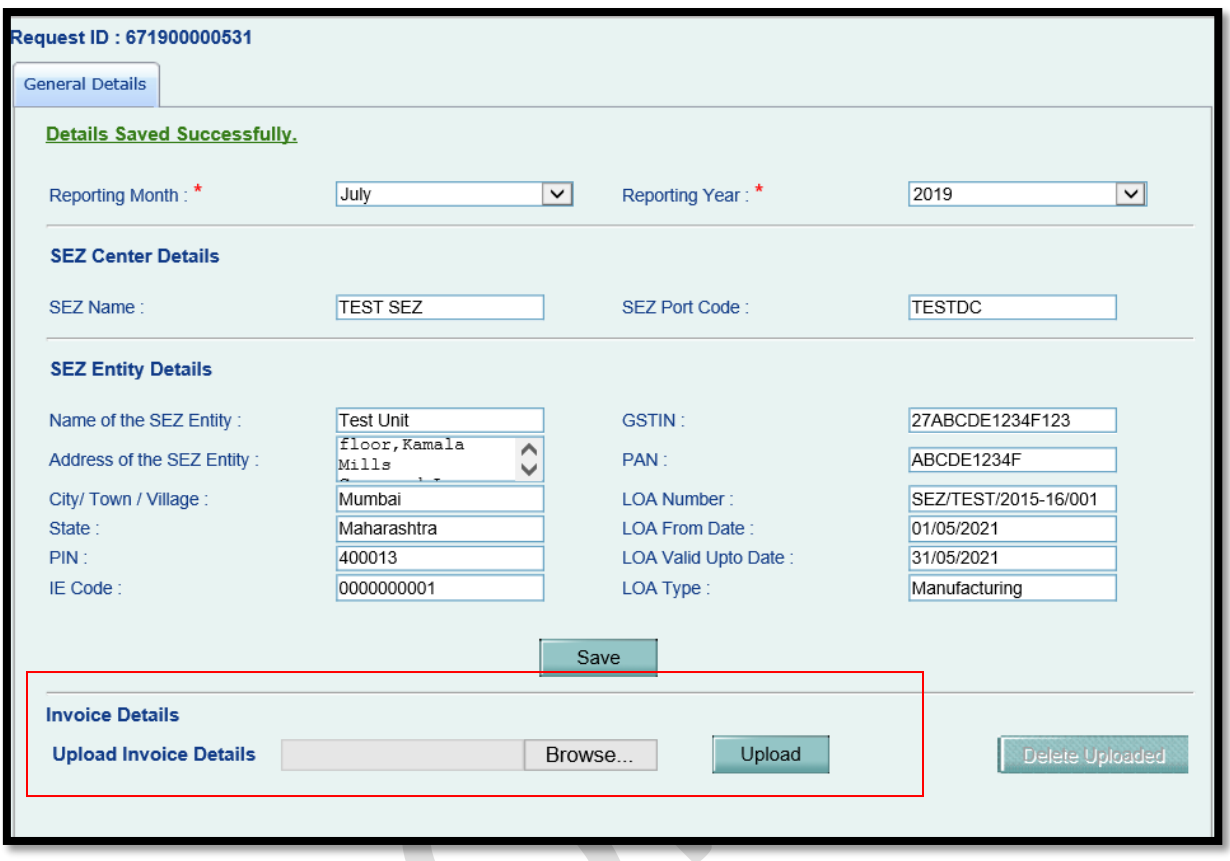

Request ID will be generated on saving entity information auto-populated by system.

Below entity Information, facility to upload invoice data (prepared using the macro utility provided for this purpose) is provided. User needs to use macro to capture DTA Supplier wise Invoice information and generate output file and upload it in system using Upload button. Upload information is displayed as below. User can verify the same and submit the transaction. In single request maximum 100 invoices can be uploaded. For a

### **SEZ Online Documents [Units/Developers/Co-developers] August 2019**

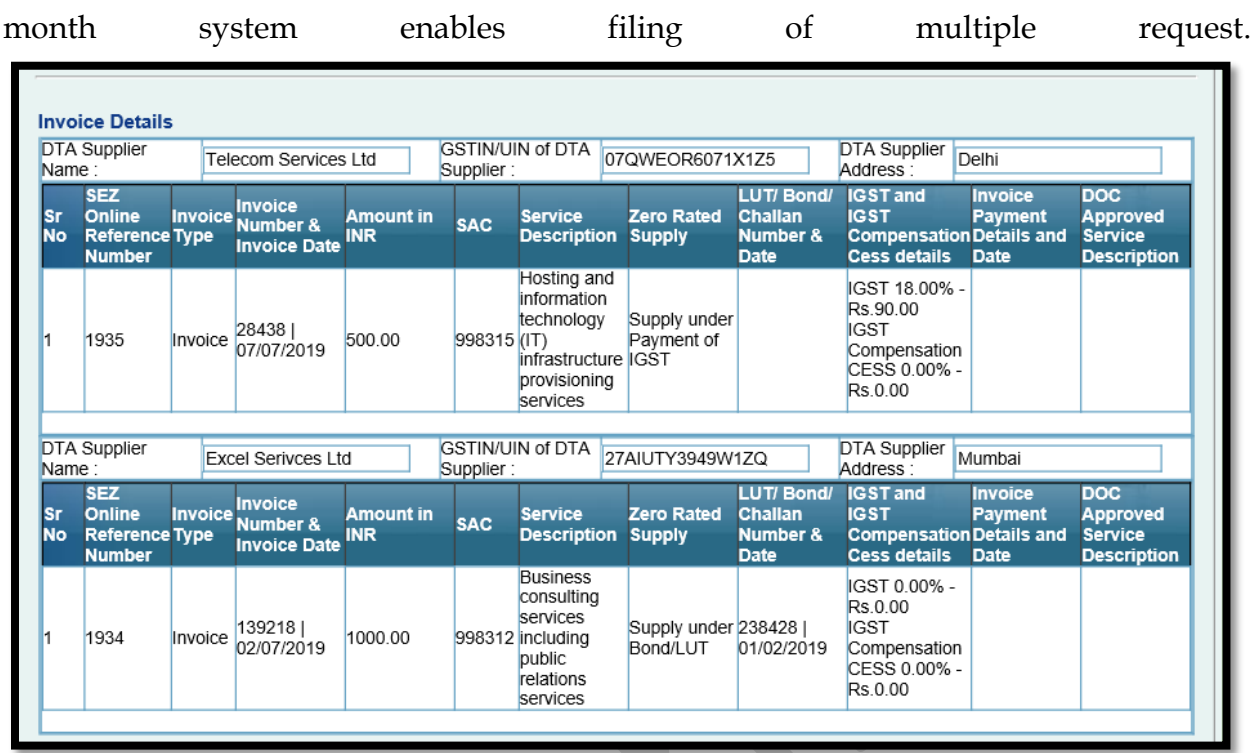

Confirmation page will be displayed as below:

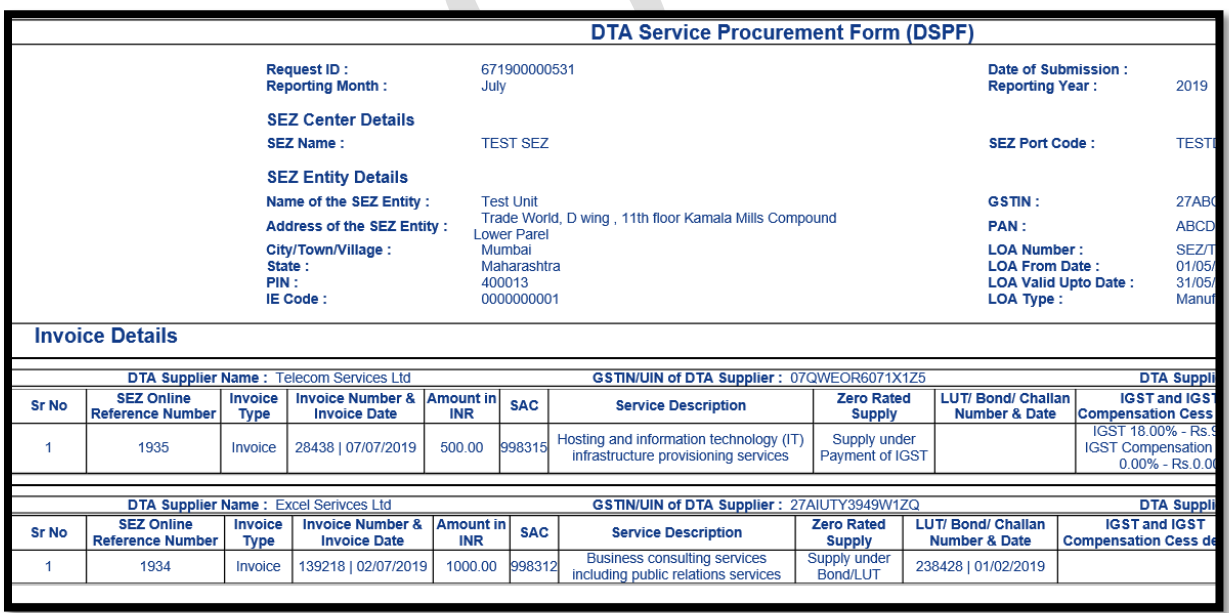

Trial Print facility is available.

When it is submitted by Maker, it will be presented in inbox of approver.

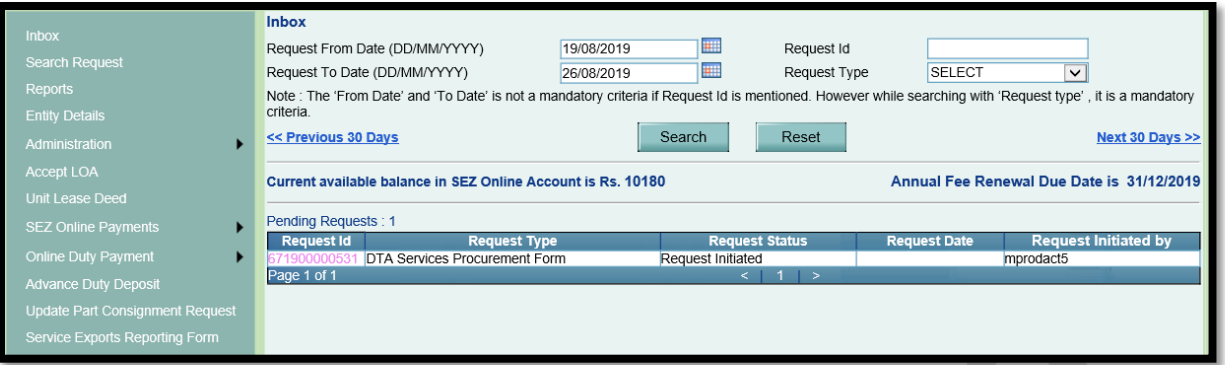

Approver can view / edit information and submit the transaction using Digital Signature Certificate. User charges at the rate applicable for software invoice will be applied.

If approver wants to correct information, information needs to be prepared again using macro and file needs to be uploaded again by deleting existing data. Approver can view confirmation page again and submit it using Digital Signature certificate.

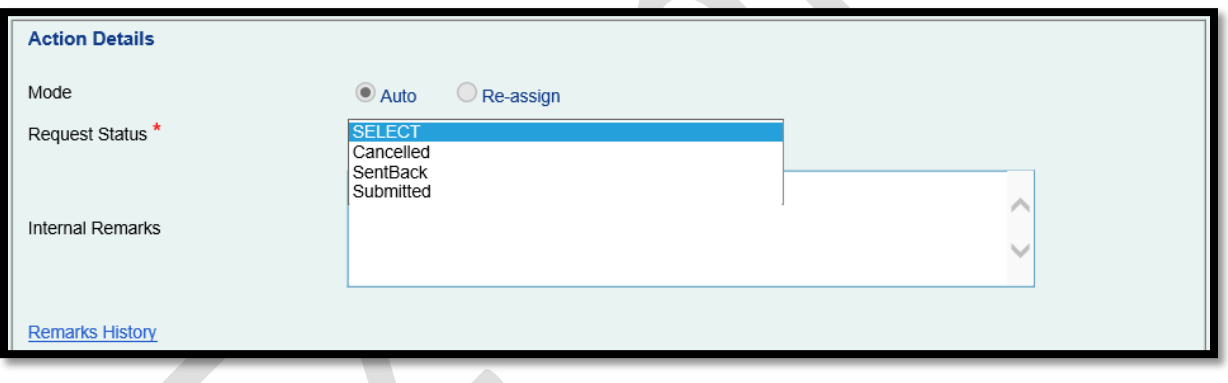

#### *2.5 Approval by DC Office*

The "DTA Services Procurement Form" form will be made available to Authorised Officer (AO) for review and approval. AO can approve the form or refer to Specified Officer (SO) for review and approval.

#### *2.6 Email Alerts*

When transaction is approved by DC office, email indicating approval will be sent to Entity Approver. An email will also be sent to DTA Supplier.

An email ID of DTA Supplier is being asked in each record. System will send an auto-generated email to a DTA Supplier on online endorsement of invoice

issued by it to SEZ entity. Sample email sent to DTA Supplier is attached for reference.

Below email will be sent with attachment indicating invoice information applicable to DTA Supplier. All invoices pertaining to DTA Supplier with distinct GSTIN will be clubbed and presented in attachment.

#### **Email to DTA Supplier:**

From: <donotreply-sezonline\_Staging@nsdl.co.in> Date: Thu, 22 Aug 2019, 2:01 pm Subject: DTA Services Procurement details for Request id: 671900000472 To: <mayurchawre62@gmail.com>

Dear Sir/Madam,

Status of DTA Services Procurement for services procured by below SEZ Entity is Approved.

 Entity Name: MMG IMPEX UNIT - 2 SEZ Name: MEPZ Special Economic Zone Request ID : 671900000472 Submitted by : Specified Officer MEPZ SEZ Chennai

Regards,

SEZOnline Admin.

#### **Email Attachment sent to DTA Supplier:**

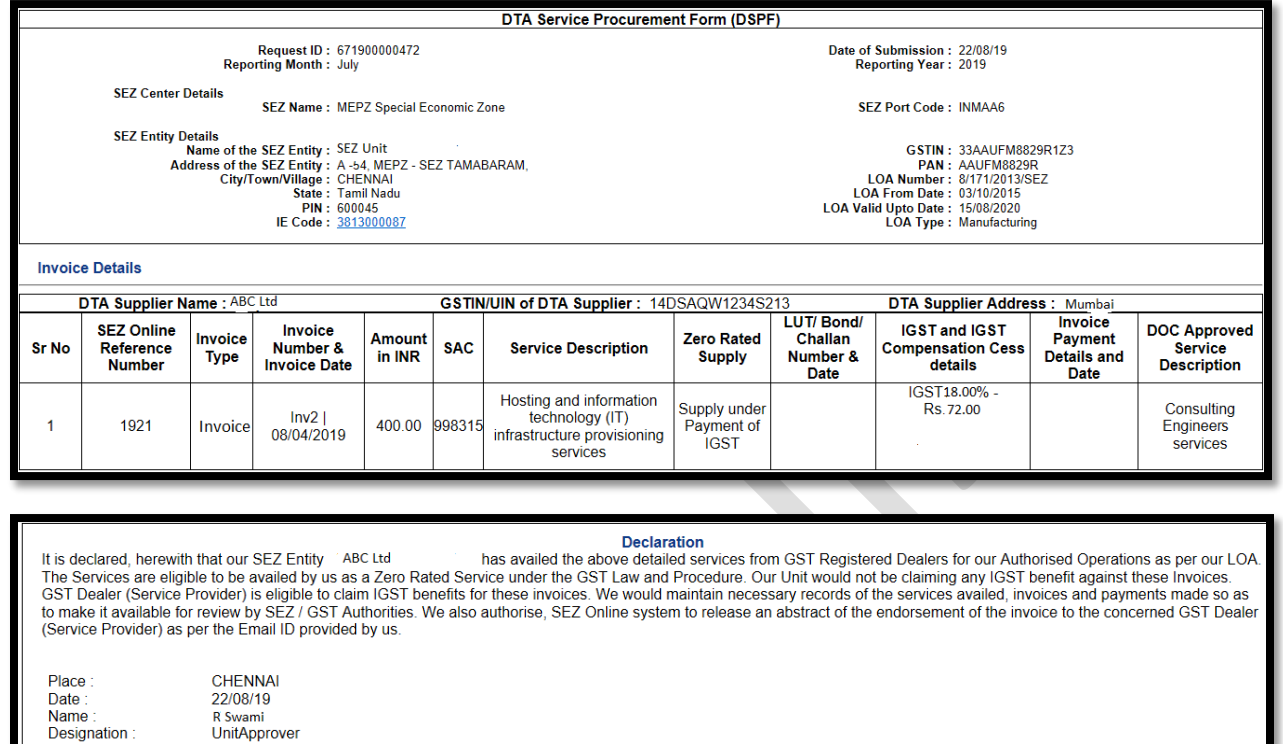

## <span id="page-14-0"></span>**3 Capturing GSTIN details in Temporary Removal and Sub-Contracting Modules**

Presently while removing the goods using Temporary Removal or Sub Contracting modules there is no option to declare the GSTIN of receiving party. Now a facility to declare the 'GSTIN' of receiving party is being introduced in Sub-Contracting and Temporary Removal modules also.

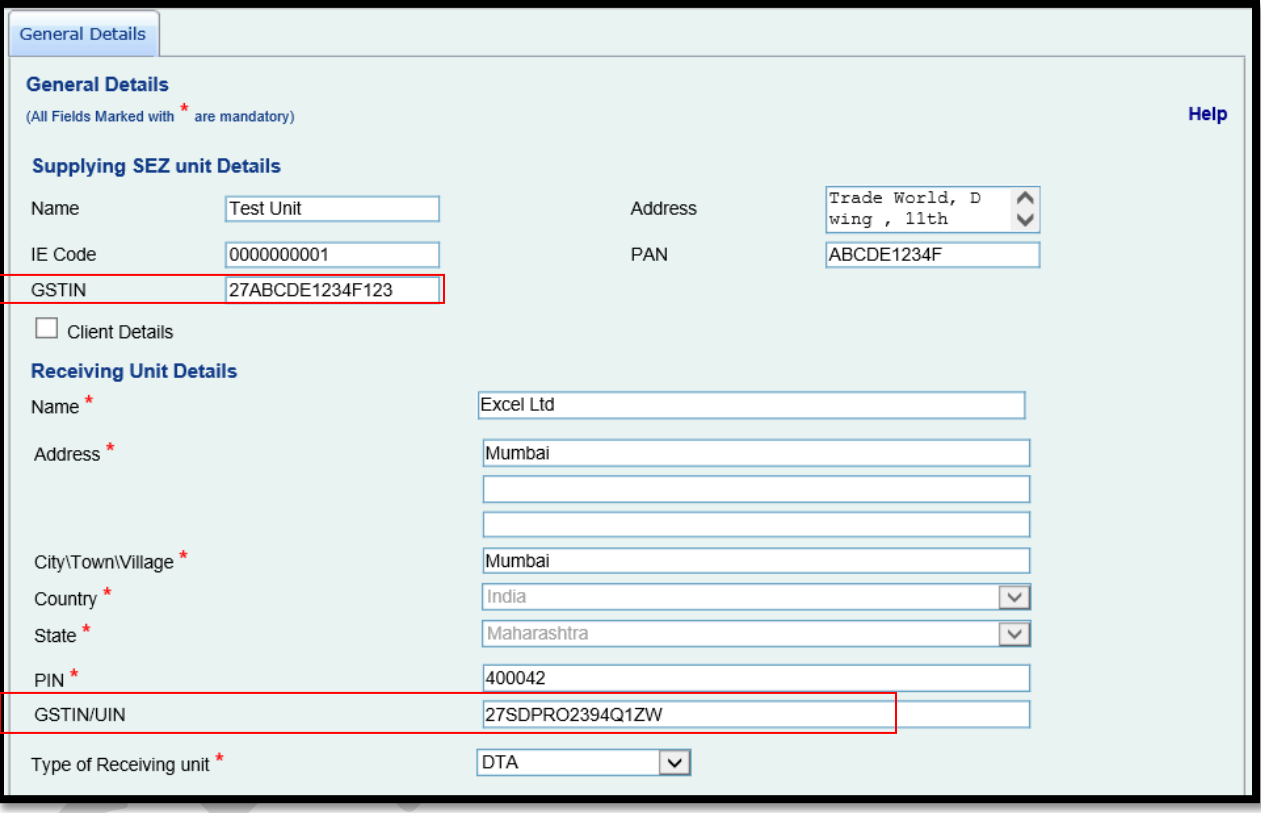

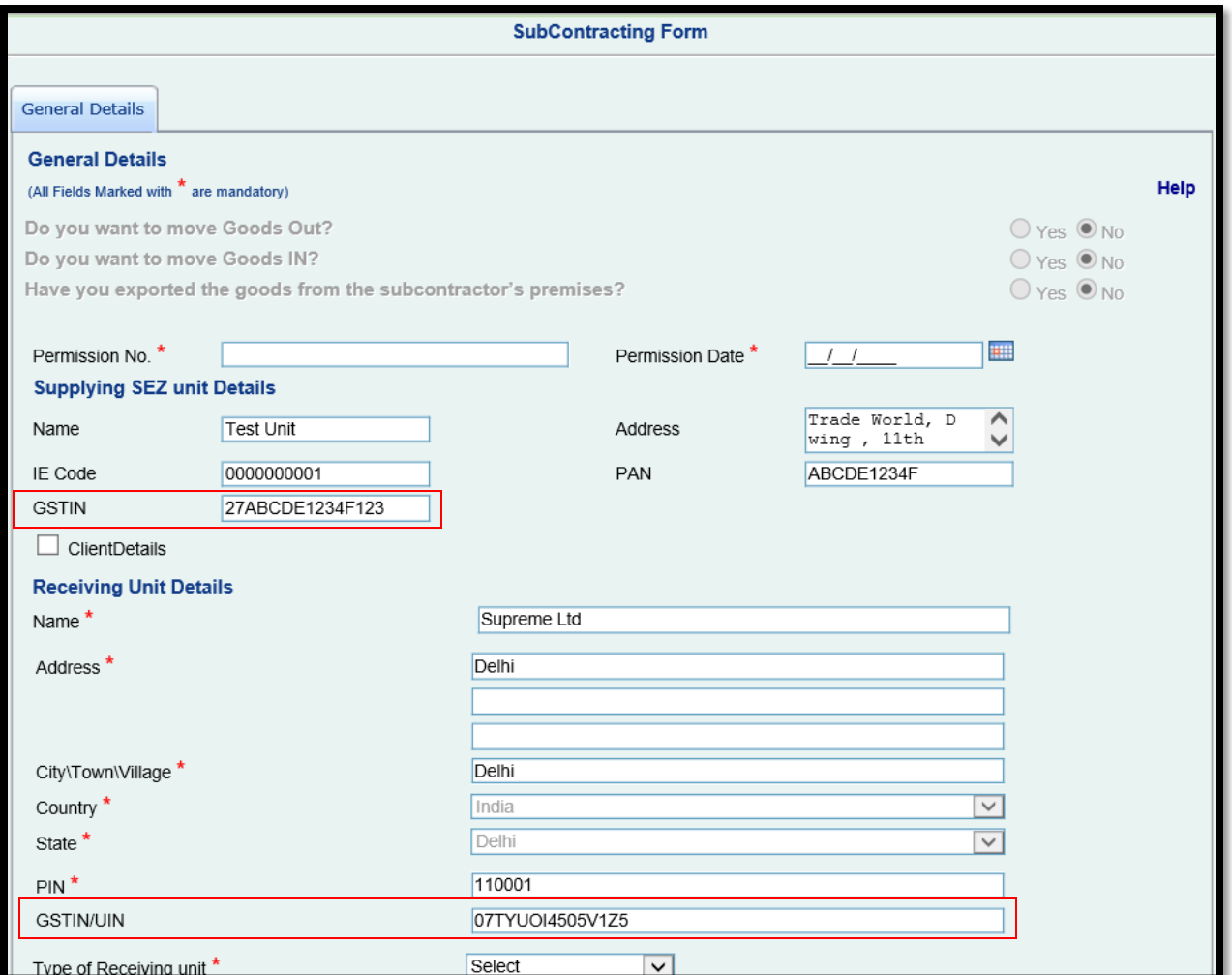

These GSTIN of both SEZ entity and Receiving entity will be displayed on Print generated by System.

 $\boldsymbol{\mathcal{N}}$ 

# <span id="page-16-0"></span>**4 Updated "Other NFE Supplies" Options in DTA Sale Module**

In DTA Sale Module under category "Other NFE Supplies" for supply of goods under Rule 53(A), following changes will be made in SEZ Online System as per amended SEZ Rules.

Existing options and revised options are mentioned in below table

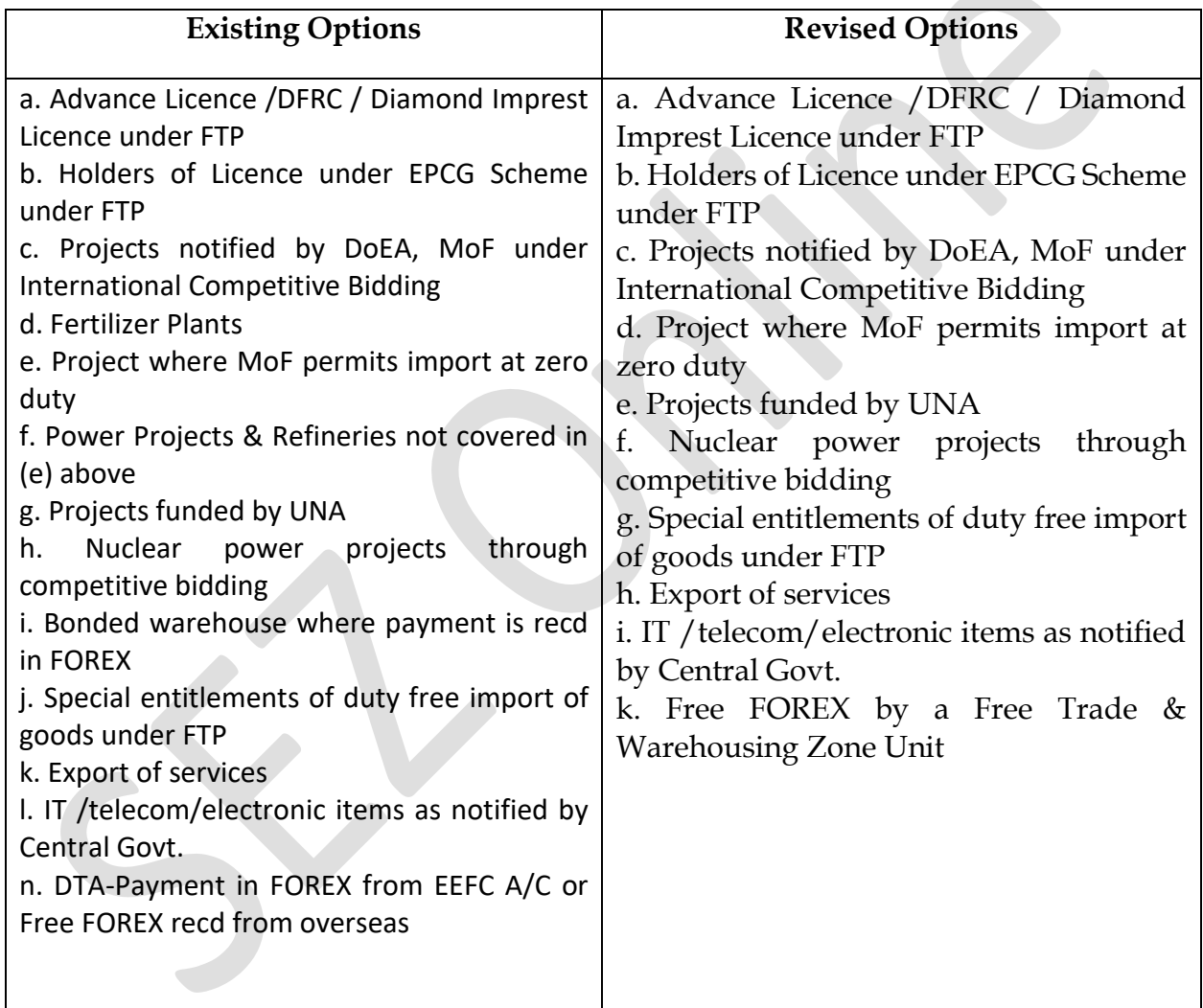

Accordingly, user needs to pass applicable value when file upload format is used for creation of DTA Sale transaction.

# **SEZ Online Documents [Units/Developers/Co-developers] August 2019**

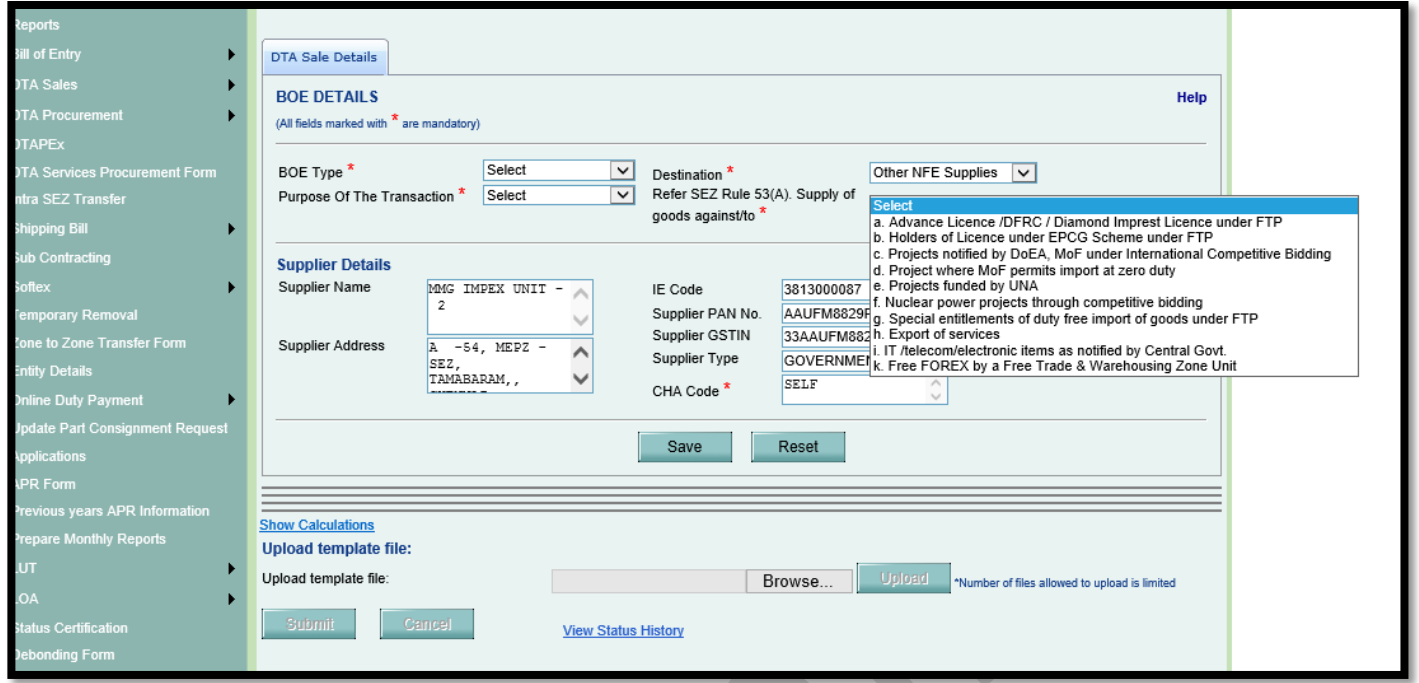

#### <span id="page-18-0"></span>**5 Maintenance of Entity Status in System**

For the convenience of DC Office, an important feature is being introduced in system which will automatically set functional status of Unit/Developer Registered in system.

System will automatically update status of entity based on criteria mentioned in table below:

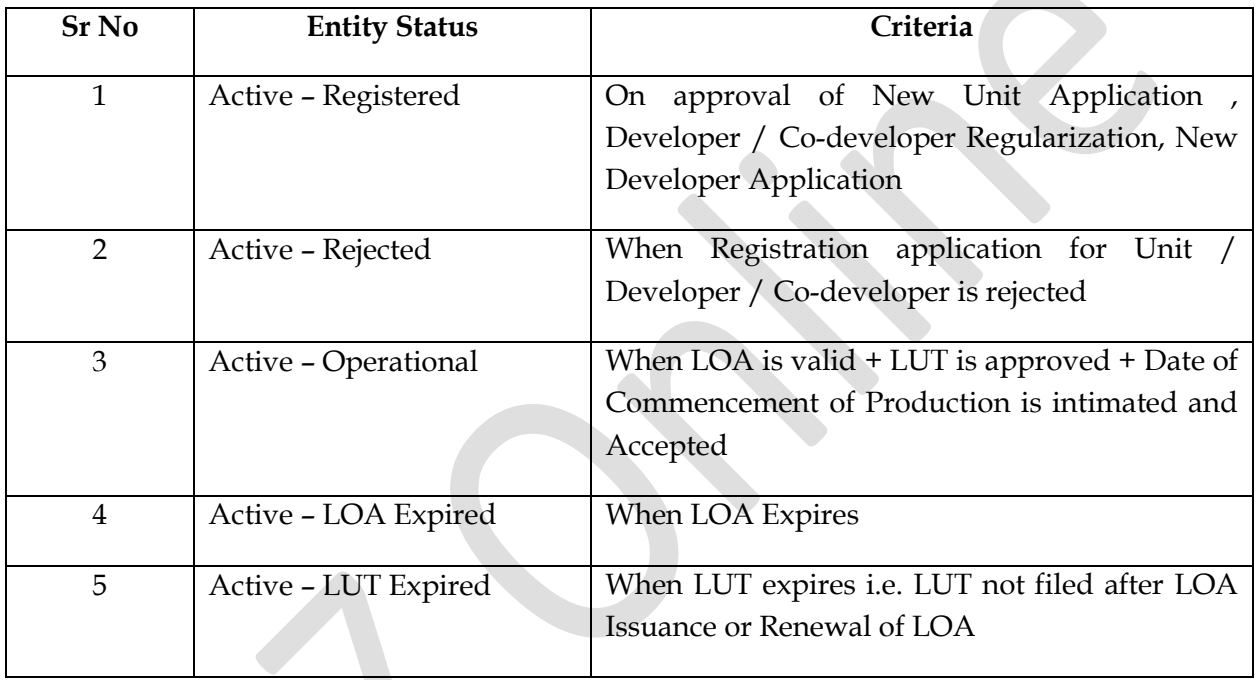

In addition to these statuses which are system based, DC office is also provided with facility to update below status against unit through View/Edit entity details screen.

- Closed De-bonded
- Closed Merged
- Closed Shifted
- Closed (For any other Reason)

When DC office marks any of the "Closed" status above, Unit will be restricted from filing any of the administrative or customs transaction.

Marking of specific status as per above will help in identifying and segregating Units according to their current status.

SEZ entity can also view this status using View Entity Details screen.

 $\blacktriangle$ 

#### <span id="page-19-0"></span>**6 Enhancement in Status History**

Status history for each transaction plays an important role of displaying complete track of transaction processing starting from creation till closure where Request ID, Status of Request along with date of action and user by whom action is taken is presented.

Status history will now display name of the User who has taken action instead of User ID. This will facilitate in knowing the official who has taken action on a particular request. This is enabled for all transaction types.

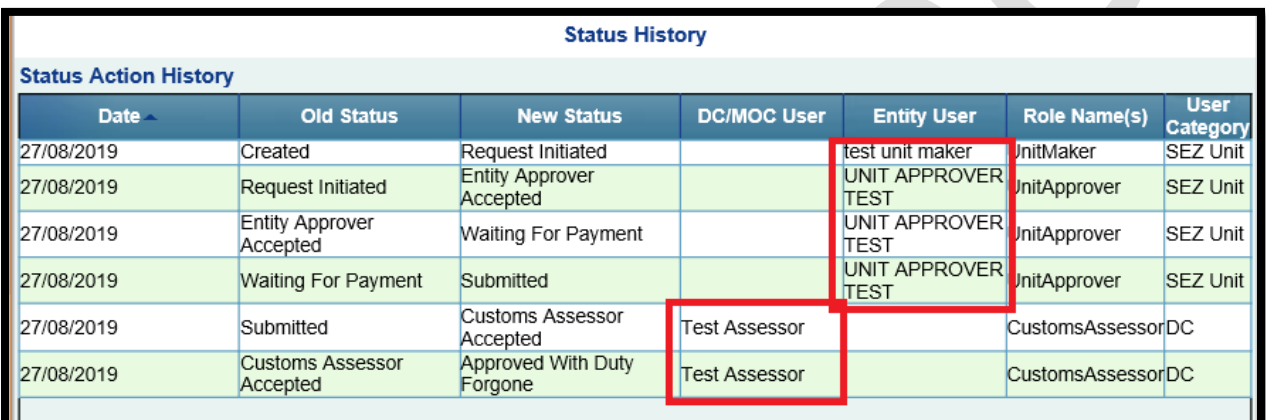